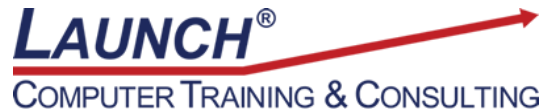

Reach new heights of productivity & knowledge!

Our Customers Get their Computer Work Done in Less than Half the Time! Feel in control \* Get better looking results \* Feel less frustrated \* Get it done right \* Save money

Learn more at [LaunchTraining.com](http://www.launchtraining.com/) or call 781-395-9565.

## **Launch Tip of the Month February 2024**

With Tableau Desktop, you can create visualizations that show the top 10 customers by sales or the bottom 20 products by shipping cost, but what if you want the user to decide how many items to display?

You can empower the user by creating parameters!

Molly's Treats sells 40 different flavors of bars, biscotti, brownies, cakes, and cookies. Let's enable our users to choose how many of the most profitable flavors to display.

Start by creating the visualization. For our example, we will show the sales for each of the 40 flavors.

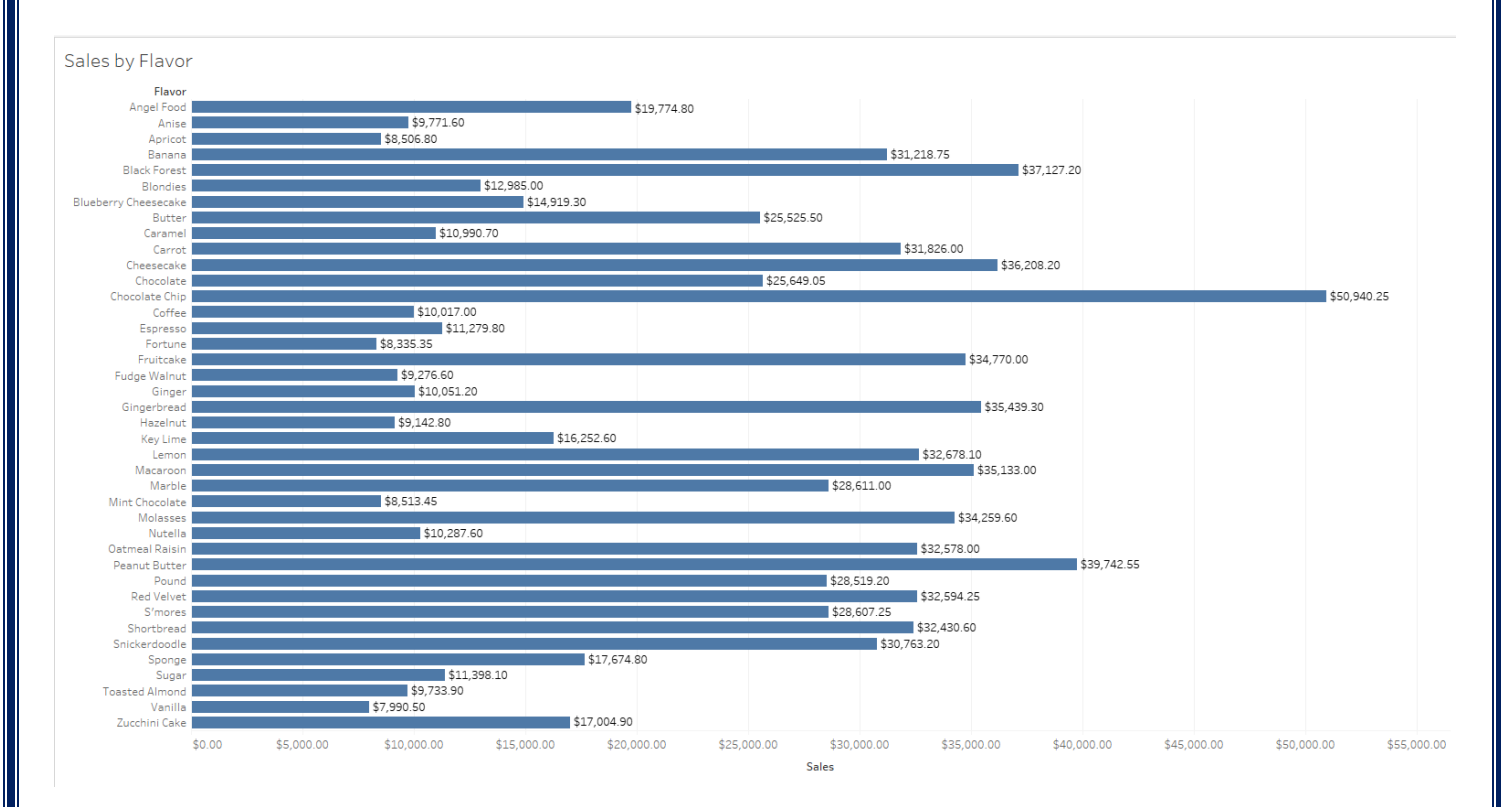

We then decide to limit the flavors to only show the most profitable flavors. But how many will we display? Let the user decide!

- 1. Drag a copy of the Flavor field onto the Filters card.
- 2. Select the Top tab in the dialog box that appears.

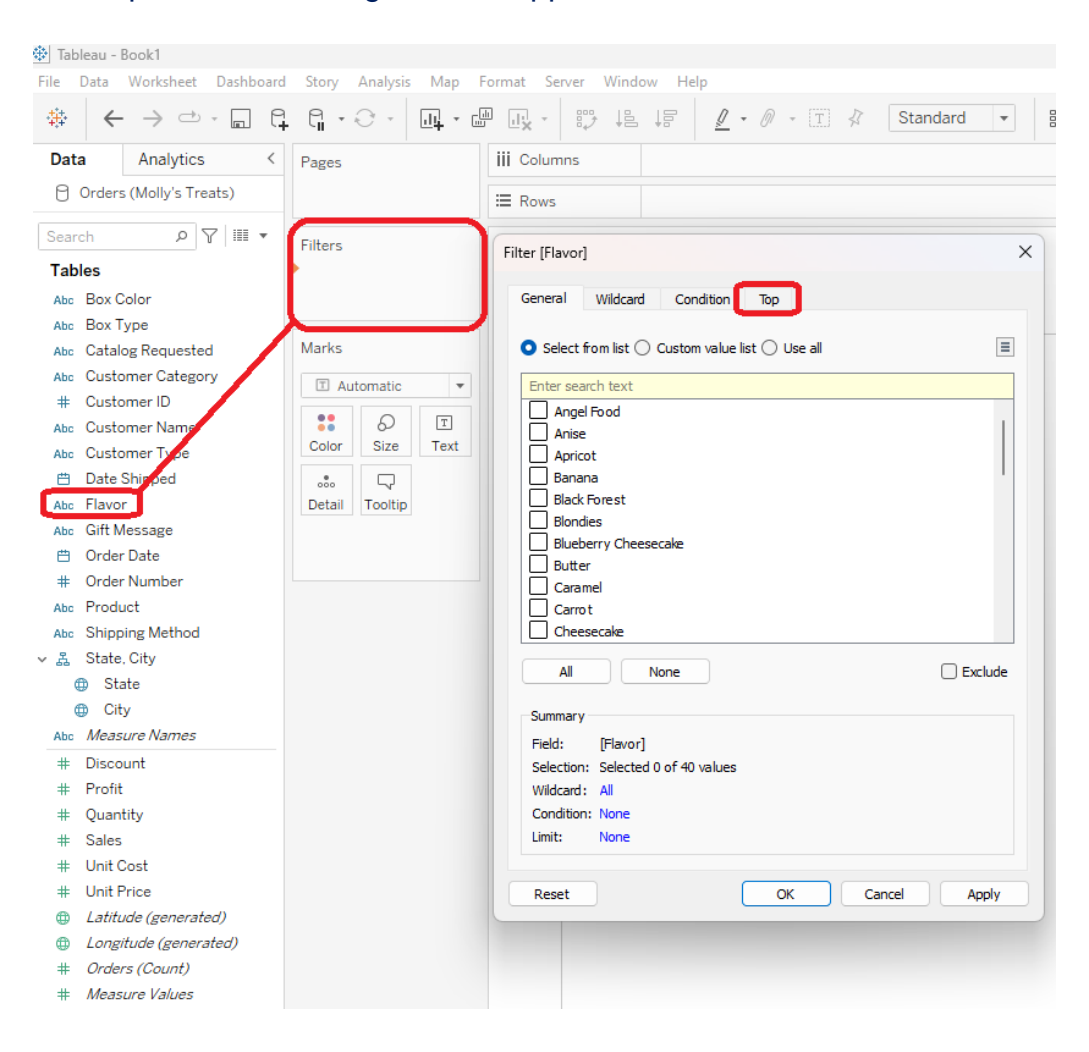

- 3. Click the By field option button.
- 4. Change the settings to show the Top 10 by the Sum of Profit.

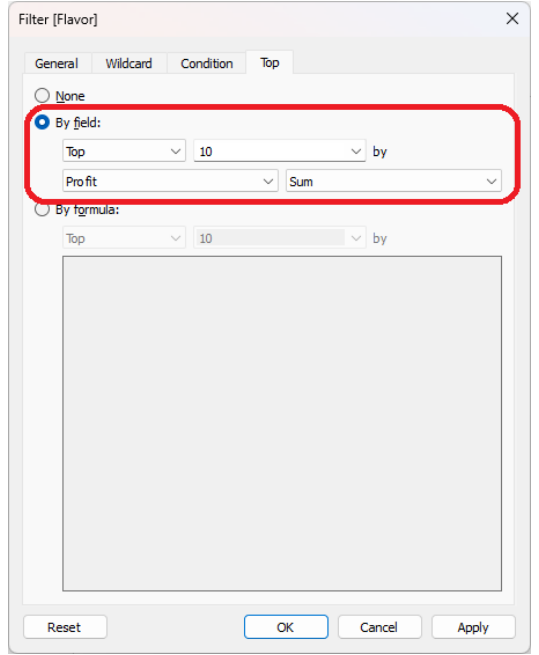

5. Click the drop-down arrow next to the number 10 and select *Create a New Parameter*.

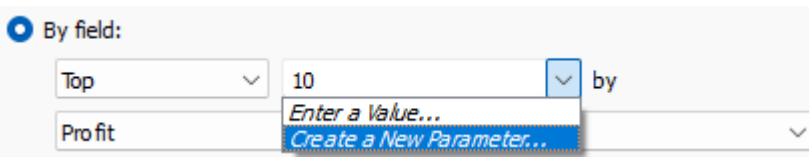

6. Name the parameter and choose the range of values that the user can select. Then, click OK twice.

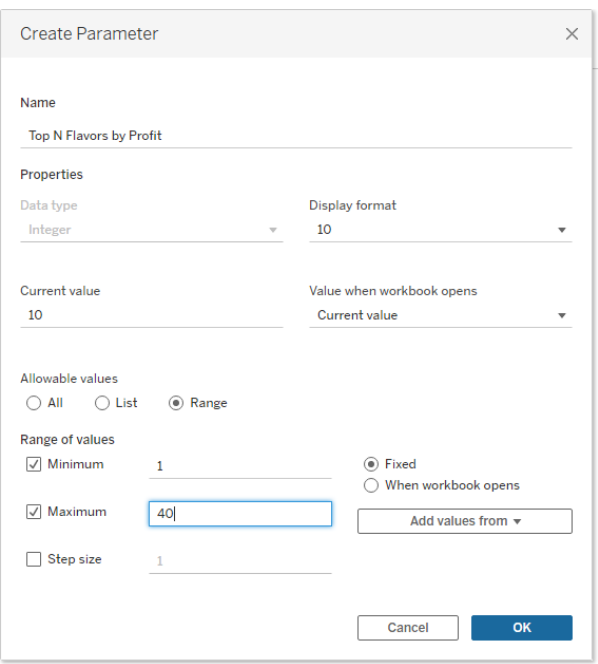

7. At this point, the visualization will only show the sales for the 10 most profitable flavors, and the newly created parameter will appear at the bottom of the Data Window. Right-click the parameter and select Show Parameter.

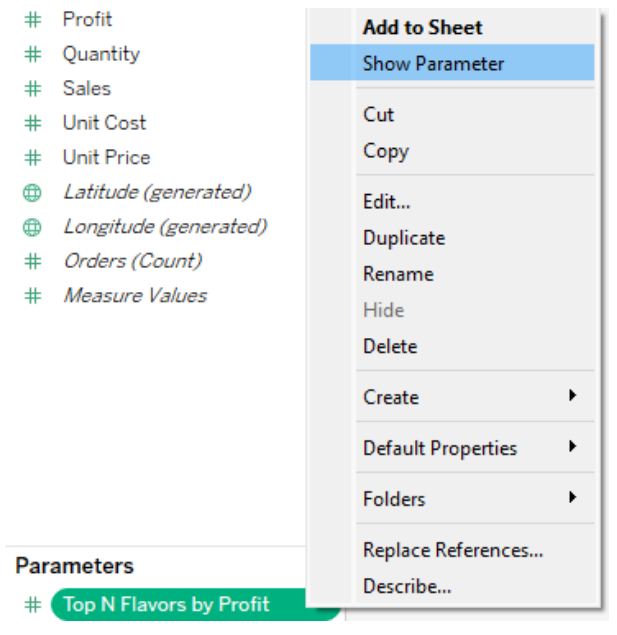

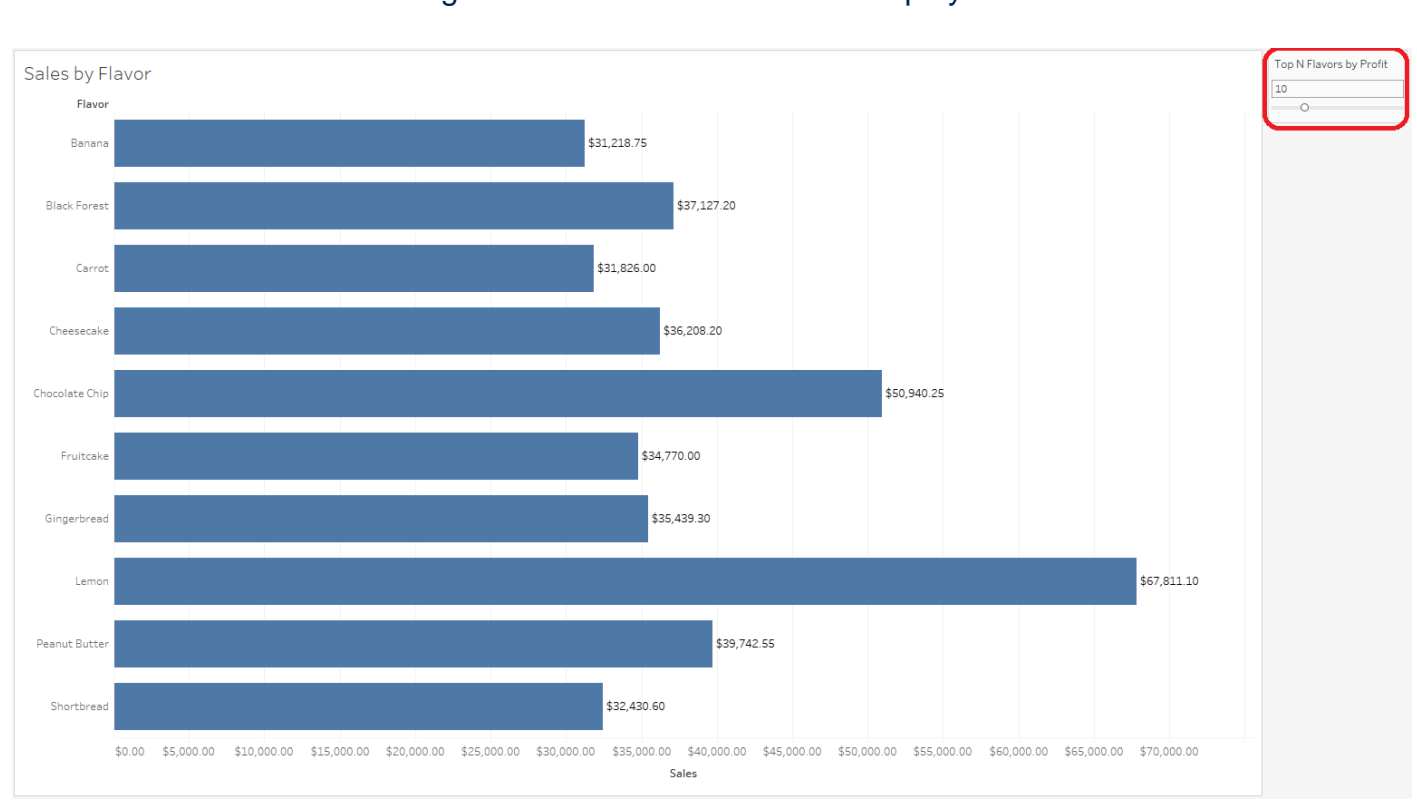

### 8. The user can now change the number of items in the display!

### 9. We can even change the title of the visualization to show the number they picked!

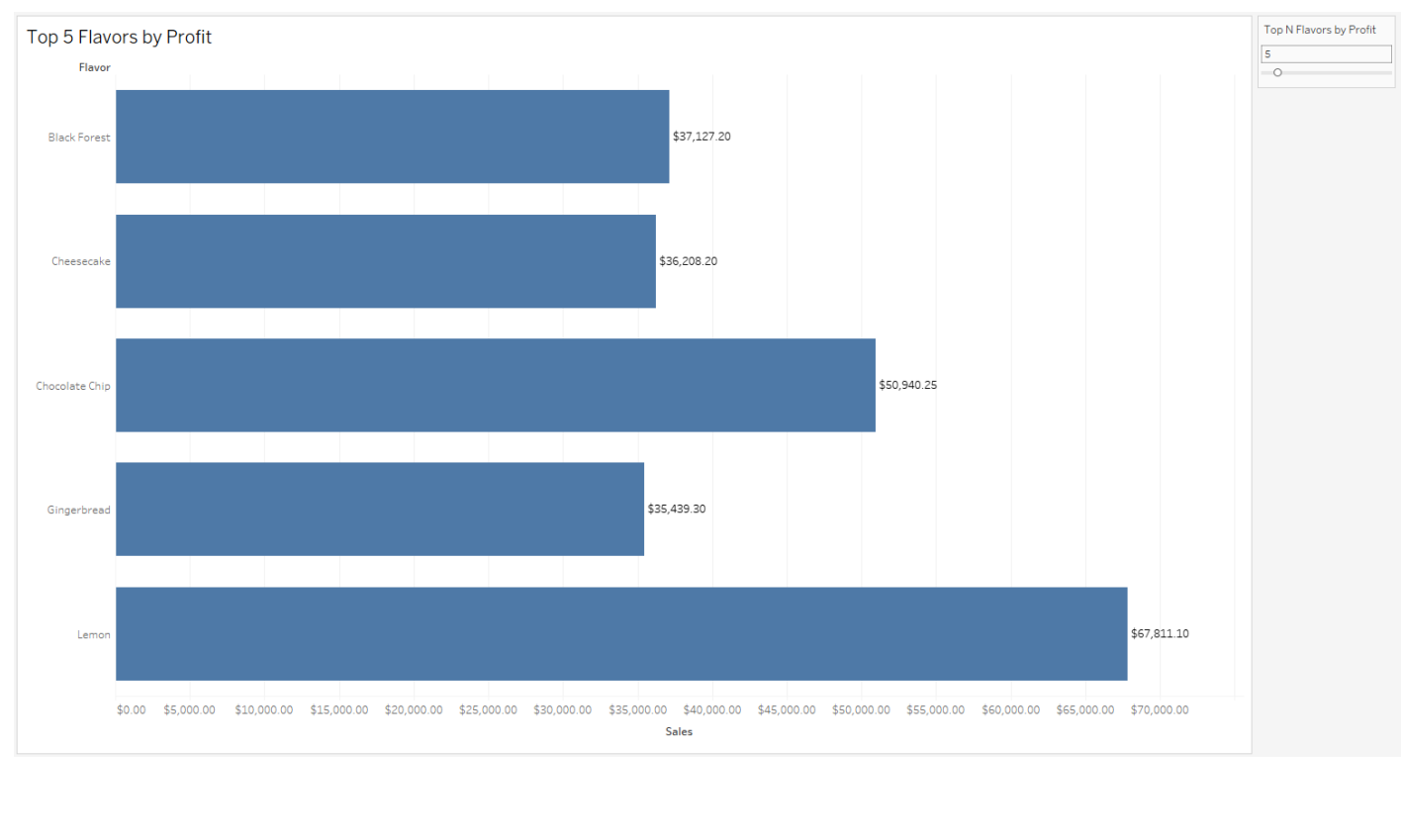

**Want to learn more about Tableau? Check out our featured course below.**

#### **Tableau: Intermediate Tableau Desktop**

14 Hours over 2 Days

Displaying multiple measures in a visualization

- Individual axes, blended axes, dual axes
- Color coding dual axes

Combining data sets and data sources

- Creating relationships
- Creating joins
- Creating unions
- Using a calculation to create a join or relationship
- Creating relationships across databases
- Using data blending
- Creating data extracts

Creating and using calculated fields

Creating and using level of detail (LOD) expressions

- Fixed
- Include
- Exclude

Comparing measures to a goal or target

- Creating bar in bar charts
- Creating bullet charts

Showing the largest and the smallest values in a visualization

Creating visualizations that show distributions

- Creating histograms
- Creating box and whisker plots
- Adding reference distributions to a visualization

Using advanced table calculations

- Understanding scope and direction in Quick Table Calculations
- Understanding the use of specific dimensions in partitioning (scope) and addressing (direction)

Understanding the query pipeline (order of operations)

- Remedying order of operation issues
- Converting a dimension filter to a context filer
- Converting a table calculation to a FIXED level of detail expression

Handling special values

- Dealing with null values
- Dealing with tree maps that use fields with negative numbers
- Dealing with unknown or ambiguous geographic locations

Working with reference lines and reference bands

- Creating reference lines
- Creating reference bands

Creating and using parameters

- Creating Top N parameters
- Using parameters to allow users to select dimensions and measures
- Using parameters to allow users to select the value of a reference line
- Creating a Top N% increase parameter
- Defining subsets of your data
	- Creating and using sets
	- Using set actions to allow the user to change the members of a set

Creating motion charts

Creating dashboards

- Using worksheet/dashboard filter actions and go to sheet actions
- Moving between dashboards using navigation buttons
- Sheet swapping

# Creating stories

- Annotating marks, points, and areas
- Exporting a story to PowerPoint

Visit<https://www.launchtraining.com/outlines> to view all our class outlines.